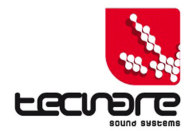

# **QUICK START GUIDE DP4896**

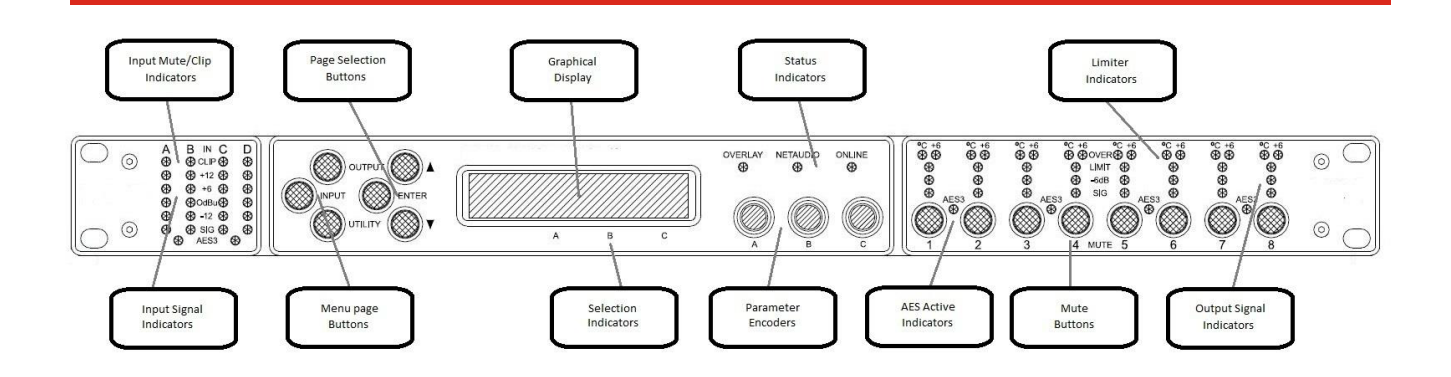

# **STARTING THE DEVICE**

The DP4896 automatically switches on when connect to the main.

The DP4896 includes a basic of Tecnare speaker preset, which you can recall with INPUT until the desired DSP input  $\rightarrow \blacktriangle$  or  $\nabla$  until the RECALL page  $\rightarrow$  coding wheels until the desired preset  $\rightarrow$  x2. These module are input module only, so it is necessary to do the same operation 4 time from DSP input A to DSP input D in order to load a preset device-wide.

# **FRONT PANEL**

## **Display**

The graphical display, displays the preset and parameter information. The default screen is shown after startup and displays the preset name for each DSP input A, B, C, and D and how many outputs are allocated to each DSP input. These are called drive modules. These inputs are not to be confused with physical inputs 1, 2, 3 and 4. The DSP and physical inputs use a matrix mixer to drive any or all DSP inputs from any of the physical inputs. The screen indicators "**A**", "**B**" and "**C**", below the screen, correspond to encoders "**A**", "**B**" and "**C**". Turning one of the encoders will change the corresponding parameter value.

#### **Menu Buttons**

The six menu buttons located to the left of the display control the parameter view and preset store and recall. The first three menu buttons open the information for each section; <**INPUT>**, <**OUTPUT**> and <**UTILITY**>. Pressing either <**INPUT>** or <**OUTPUT**> repeatedly will scroll through the different inputs and outputs. The next three buttons are up, down and enter. Up  $\leq$   $\blacktriangle$  > and down  $\leq$   $\blacktriangledown$  allow users to scroll through the parameters within each page. For inputs and outputs the order is gain, delay, crossover, equalization, limiter (output only) and routing. Presets are stored or recalled from within the <**INPUT**> pages, and can be named and recalled using the <**ENTER**> button. Pressing <**UTILITY**> will exit menu pages back to the default drive module screen.

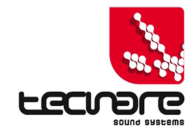

## **Parameter encoders**

Up to three parameters are shown on the display "**A**", "**B**" and "**C**". The parameter name is shown with its current value below. Where appropriate, parameters are grouped according to function. For example, the parametric equalisation page shows centre frequency, width and gain. Turning a parameter encoder clockwise will increase the value of a parameter, turning anti-clockwise will decrease it. Turning an encoder rapidly will cause the action to be velocity sensitive, so the value changes more rapidly.

#### **Mute Buttons**

Output mute status is indicated and controlled by illuminated toggle switches for each channel. DSP input channel mute status is shown on "CLIP" LED for each input and is turned on/off in the <**INPUT>** gain page.

#### **LED's**

The DP4896 has many LED lights which display different information. A full list is available in the user guide. The "**AES3**" LED's show that AES3 is engaged, on the given inputs or outputs. The "**NETAUDIO**" LED shows that the digital input is active.

The "**ONLINE**" LED has three states. First- off, unit is offline and not connected to a computer or network. Second- flashing, the unit is searching for an IP address, once the unit does not find an IP address the unit will assign itself an IP address. Third- on, the unit is online and connected with software. IP settings can be viewed or changed within the <**UTILITY>**  pages.

# **CONNECTIONS**

## **Ethernet configurations**

IP addressing in the Device can be completely automatic; No setup is required. When first installing and launching PodWare, the computer Firewall may ask to allow PodWare to access the network. NOTE: This must be allowed.

## **DHCP**

There are two primary IP address ranges – one used when there is a DHCP server present (e.g. a Router in the system), and another where there is no DHCP server (so the Device and the Computer will instead use 'Auto IP'). Both the device and the computer must be in the same IP address range.

In an office IT environment where there is a DHCP server, both the computer and the device will be in the DHCP IP address range, so will connect immediately.

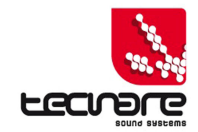

## **AUTO-IP**

After the computer is switched on in an isolated network, or unplugged from an IT network, it takes a while to time out of DHCP searching, so will not connect immediately. **It can take several minutes for the computer to acquire an Auto IP address**.

Similarly, the Device will initially search for a DHCP server when first switched on (during which time its Online Indicator will be flashing). It can take one minute before it will be able to connect while it acquires an Auto IP address.

#### **Static-IP**

If the device or the computer has a static IP address set, PodWare may not be able to 'see' the device if it is in a different IP Address range - unless there are good reasons it is best to avoid the use of static IP addressing if at all possible.

## **IP Troubleshooting**

If PodWare cannot connect to the device:

1. Check that the Firewall/Anti-virus in the computer will allow PodWare access to the network.

2. Wait 10 minutes (for the computer to acquire the correct IP address) and try again.

3. Check that the Current IP address in the device is compatible with the IP address of the computer. Generally, the leftmost two sets of 3 digits should be the same.

## **PODWARE**

The Podware software allows to remotely control DP4896 and DP2696. This software requires the full Microsoft .NET Framework™ version 3.5 or 4.0. You can find this software on Microsoft™ official website.

Before installing the software, it is necessary to remove all previous versions of Podware. Then, execute the "SetupSecure.msi" software which you can find in the "*Software\_DPS\_Podware*" folder.

If a window prompt you for network access authorizations, authorise everything. When the software is launched for the first time, it asks for an authorisation code. It is : **STBXKAHTCE**

Install the application and make sure you are connected to a device via an Ethernet cable in one of the methods above.

Click the Online button and launch the panel for the device, which should appear in the Ethernet network.

You will now have access to the DSP settings for the device.

You can vistit our website for news and update at [www.tecnare.com](http://www.tecnare.com/).

In the event of difficulty, do not hesitate to contact us +34 918 170 110 - +34 917 171 001 or support@tecnare.com